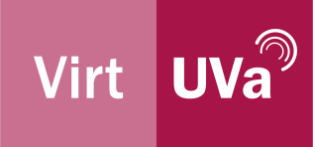

# Microsoft 365 - Ampliación

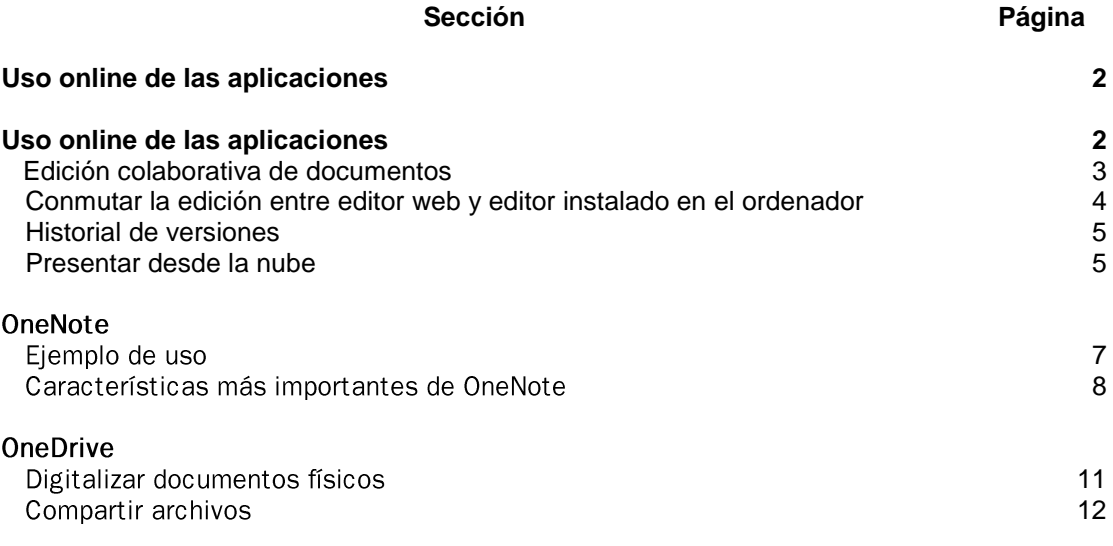

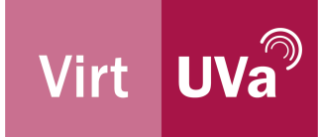

# **Uso online de las aplicaciones**

Word, Excel, PowerPoint... pueden usarse tanto en nuestro ordenador si procedemos a la descarga del paquete de software como vía web pulsando en cada uno de los programas disponibles.

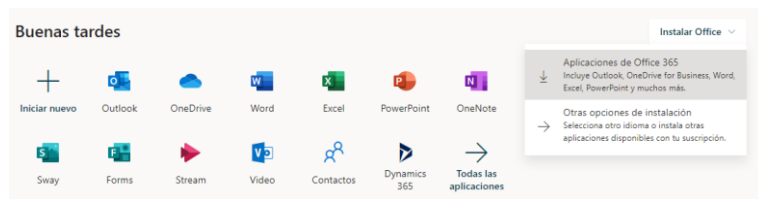

En la mayor parte de los casos las posibilidades que ofrece el editor web de cada una de las aplicaciones suple de forma bastante eficaz lo que la versión completa de PC permite hacer, aunque debemos considerar que siempre serán versiones reducidas. Sí que cabe decir, sin embargo, que al ser aplicaciones en la nube Microsoft puede ir incorporando funciones a estos editores sin esperar a que l@s usuari@s actualicemos o instalemos nuevas versiones, por lo que podemos ir viendo cómo evoluciona el software de un día para otro.

Algunas de las cosas que están limitadas en las versiones en la nube tienen que ver con la ejecución de macros, scripts y en general otros elementos de programación de acciones. Por ejemplo, Word online no es capaz de abrir ficheros de WordPerfect, cosa que sí hace la versión de escritorio. Las funciones relacionadas con la captura de audio, video, o escritorio precisan de la versión instalada para tener acceso a los recursos del ordenador.

Para ver las diferencias con precisión conviene que consultemos el documento oficial que Microsoft publica al respecto:

- Word  $\bullet$
- Excel  $\bullet$
- $\bullet$ Powerpoint

Si elegimos la opción de trabajar desde el navegador, cada programa tiene su propio escritorio con los documentos recientes, así como los que Microsoft 365 considera más susceptibles de que vayamos a usar, o plantillas útiles para iniciar documentos nuevos:

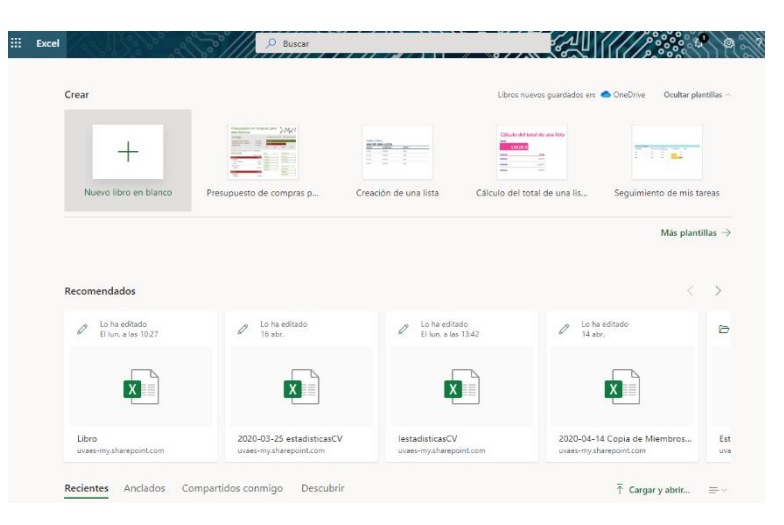

**VirtUVa** – http://virtuva.uva.es 2 Centro de Enseñanza Online, Formación e Innovación Docente de la Universidad de Valladolid

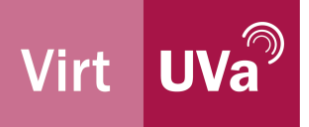

# 1. Edición colaborativa de documentos

Otra de las posibilidades que permite el tener los archivos en el espacio común que es la nube es editar de forma simultánea los archivos. Para ello, y si ya estamos en el documento que queremos editar, se debe pulsar en el icono "Compartir" de la esquina superior derecha para que se muestre nuevamente la típica ventana de compartición.

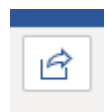

Como la opción por defecto limita a únicamente poder ver el archivo, debemos cambiar Si directamente generamos un enlace, podremos facilitar a nuestros colaboradores en tiempo real el acceso; si deseamos que el acceso sea duradero en el tiempo convendría especificar su identidad unívocamente.

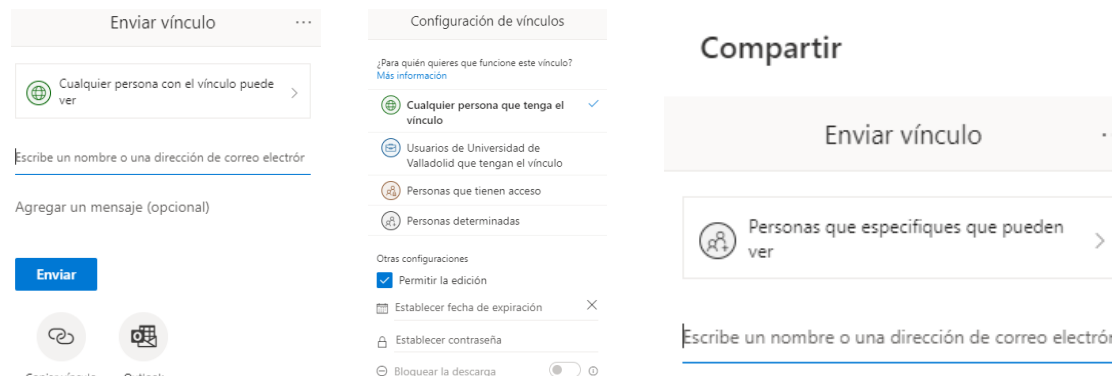

A partir de ese momento, veremos cómo las personas con capacidad de edición van apareciendo en la esquina superior derecha mientras trabajan en el documento a la vez que nosotros:

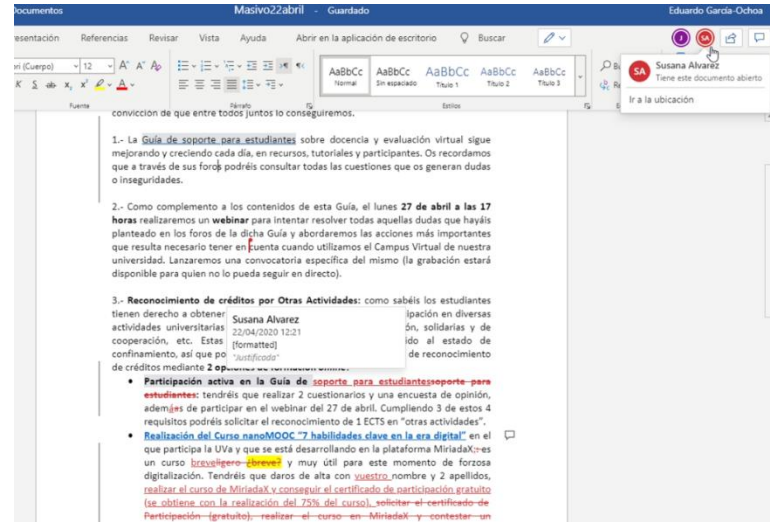

Si no conoces esta funcionalidad... te recomiendo que la pruebes lo antes posible: en muchas ocasiones es más sencillo, rápido y eficaz editar el fichero a la vez que estar discutiendo de él por teléfono, WhatsApp o correo electrónico.

Como truco práctico personal, esta función no impide que haya una persona responsable de integrar todas las aportaciones, es más, sigue siendo la manera de que el texto mantenga una cierta coherencia, pero es muy sencillo ir dejando marcado en colores las aportaciones / enmiendas de cada colaborador e ir "validándolas" en tiempo real.

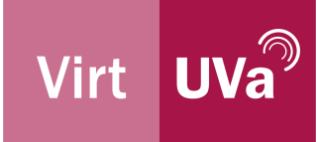

Otra opción es que cada colaborador se auto asigne una función en el desplegable que se muestra a continuación de modo que las propias aportaciones sean sugerencias:

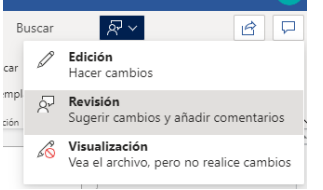

## 2. Conmutar la edición entre editor web y editor instalado en el ordenador

Es posible pasar de un editor a otro siempre y cuando el fichero esté almacenado en la nube OneDrive, pulsando en "Abrir en la aplicación de escritorio":

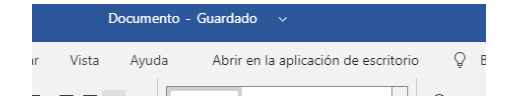

El navegador nos pedirá una confirmación adicional, en la que pulsaremos la opción "Desktop". El editor instalado nos avisará de que no siempre es conveniente abrir ficheros remotos. Si es algo que vamos a hacer de forma habitual deberíamos añadir la ruta de ficheros OneDrive a la lista de excepciones para que ese mensaje no nos resulte cansino:

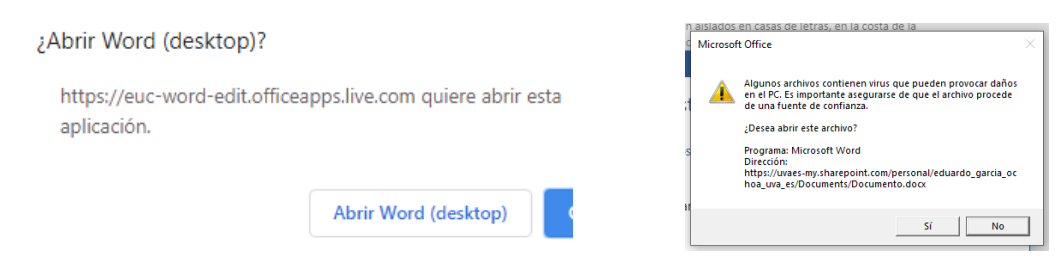

Y pasaremos a editar el fichero "en local":

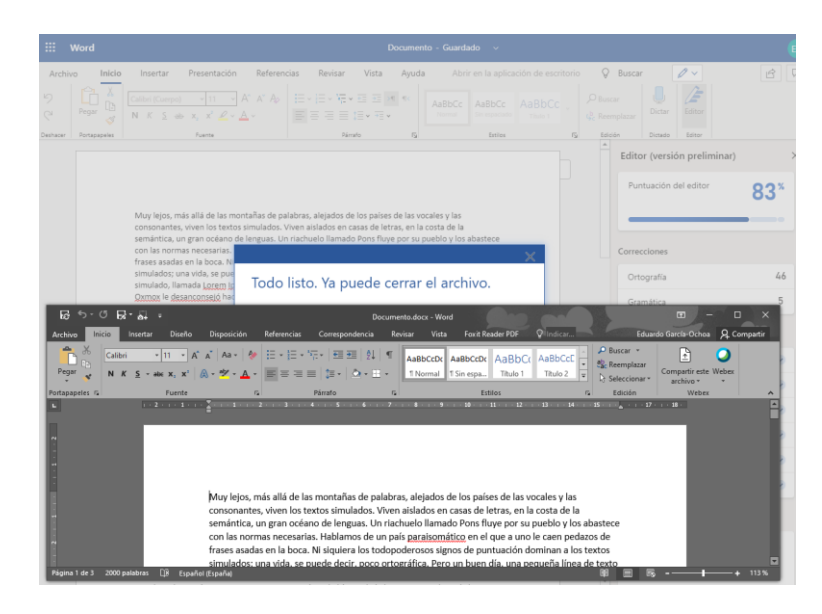

**VirtUVa** – http://virtuva.uva.es  $\overline{4}$ Centro de Enseñanza Online, Formación e Innovación Docente de la Universidad de Valladolid

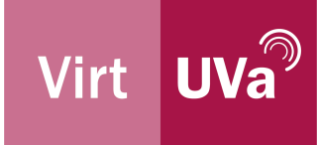

Si efectúo cambios, le doy a guardar y desde el editor web presente en el navegador pulso sobre "Reanudar la edición aquí", se cargará la versión más actualizada desde la nube OneDrive y seguiré trabajando sin perder la edición.

## 3. Historial de versiones

En los casos en los que por error haya modificado el documento, OneDrive va guardando todos los pasos por los que el mismo ha ido evolucionando, cosa que es más complicada de configurar cuando los archivos se guardan en el disco duro de nuestro ordenador.

Para abrir cualquiera de las etapas por las que ha pasado un archivo, hay que pulsar sobre los 3 puntitos junto al nombre del fichero, y después en "Historial de versiones":

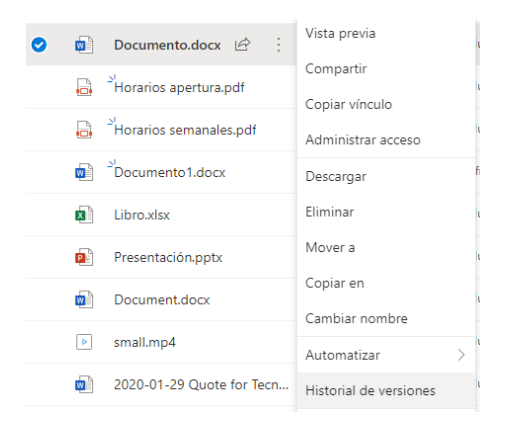

Se mostrará un panel sobre el podremos iniciar la apertura de cada versión anterior. Además, se incluye la fecha / hora a la que corresponde cada versión, así como el usuario que produjo dicha versión:

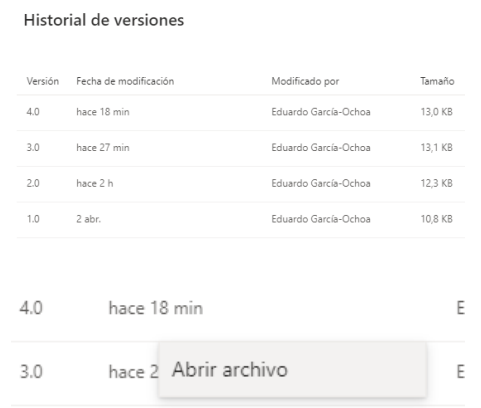

# 4. Presentar desde la nube

Para el caso concreto de Powerpoint, no sólo podemos aprovechar las capacidades de edición simultánea colaborativa para crear un documento en poco tiempo sino que también es posible efectuar una presentación sin tener que usar archivos locales.

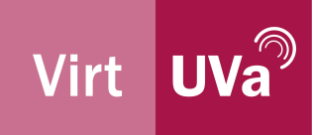

Una vez que nuestra presentación esté acabada, la versión web de Powerpoint incluye la función de presentar, tanto en la barra de botones como en la ubicación tradicional en la esquina inferior derecha:

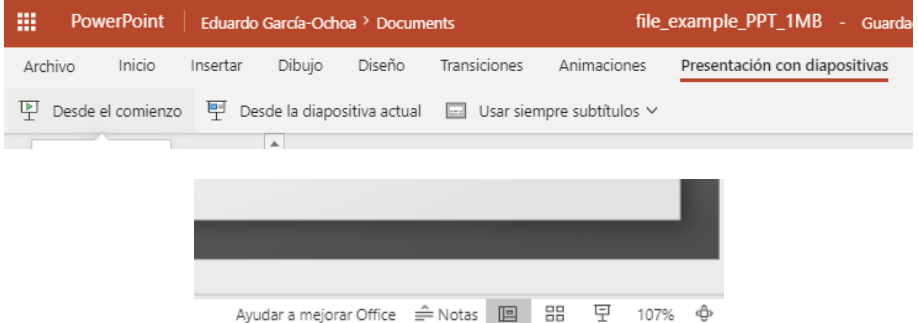

En ambos casos, y si nos encontramos en una reunión en línea en la que tengamos capacidad de transmitir nuestra pantalla, comenzaremos la presentación en sí sin tener que preocuparnos de manejar pantalla de presentador, pantalla de edición, visión de participantes...

Algunas aplicaciones de reuniones online como Teams permiten incluso cargar el fichero PPTX y especificar si los asistentes deben seguir obligatoriamente el ritmo de diapositivas que nosotros marquemos, o por el contrario pueden explorar otras páginas, aunque nosotros nos encontremos presentando una en concreto.

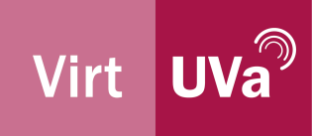

# **OneNote**

Diseñado para funcionar como una versión electrónica de un cuaderno de papel, Microsoft OneNote es una aplicación de toma de notas y gestión de la información personal (PIM) para recopilar, organizar y compartir información digital.

Al almacenar notas de texto, fotos, fragmentos de audio y vídeo, escritura a mano y contenidos similares, Microsoft OneNote recopila y organiza la información, poniéndola a disposición para que se pueda buscar y compartir con otros, de forma sincronizada mientras se edita:

- $\bullet$ Escribe la información en tu cuaderno o insértala desde otras aplicaciones y web.
- Toma notas escritas a mano o dibuja tus  $\bullet$ ideas.
- Use rotuladores y etiquetas para facilitar  $\bullet$ el seguimiento.
- Comparte los cuadernos para colaborar  $\bullet$ con otros.
- $\bullet$ Accede a tus cuadernos desde cualquier dispositivo.

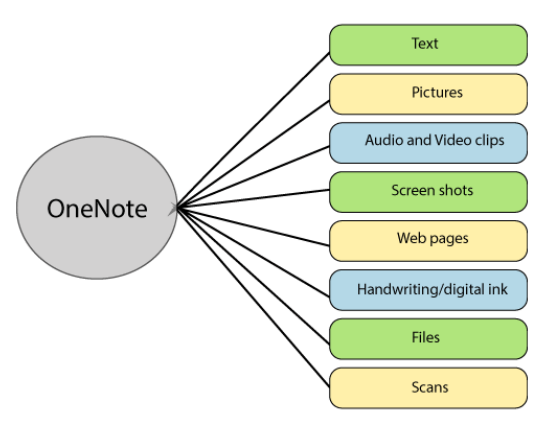

# 1. Ejemplo de uso

Si varias personas tuviéramos que colaborar en la creación de una guía para el uso avanzado de Word, podríamos compartir un cuaderno OneNote en el que recoger las diferentes fases de trabaio:

- $\bullet$ Tormenta de ideas de temas de incluir
- $\bullet$ Validación y selección de los temas
- $\bullet$ Secuenciación de los temas
- Detallado de los contenidos de los temas  $\bullet$
- Reparto de tareas y publicación de fechas  $\bullet$
- $\bullet$ Recolección de material de apoyo

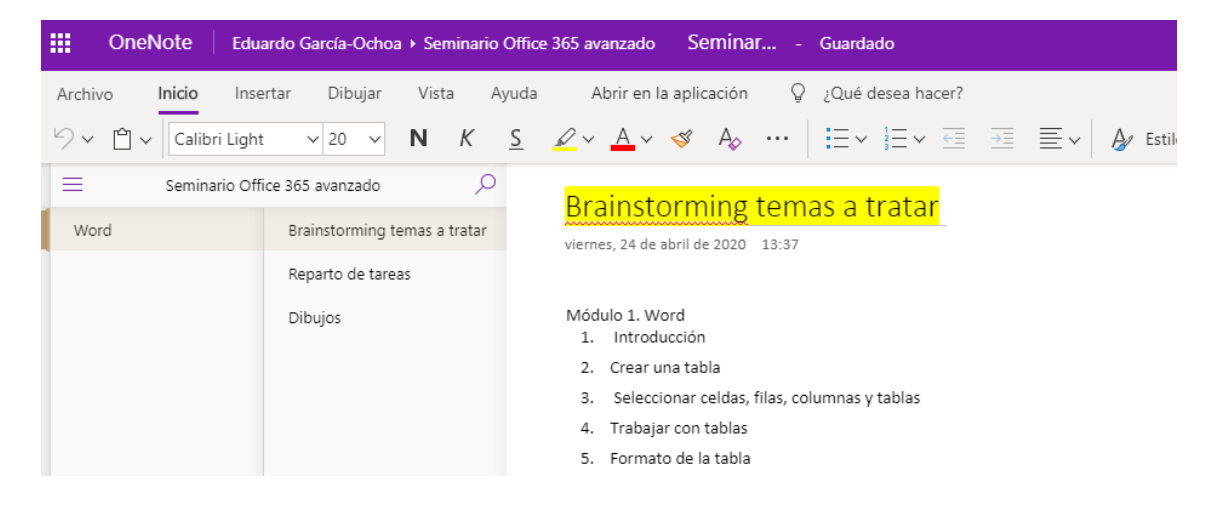

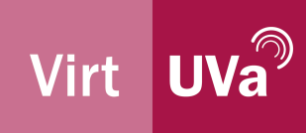

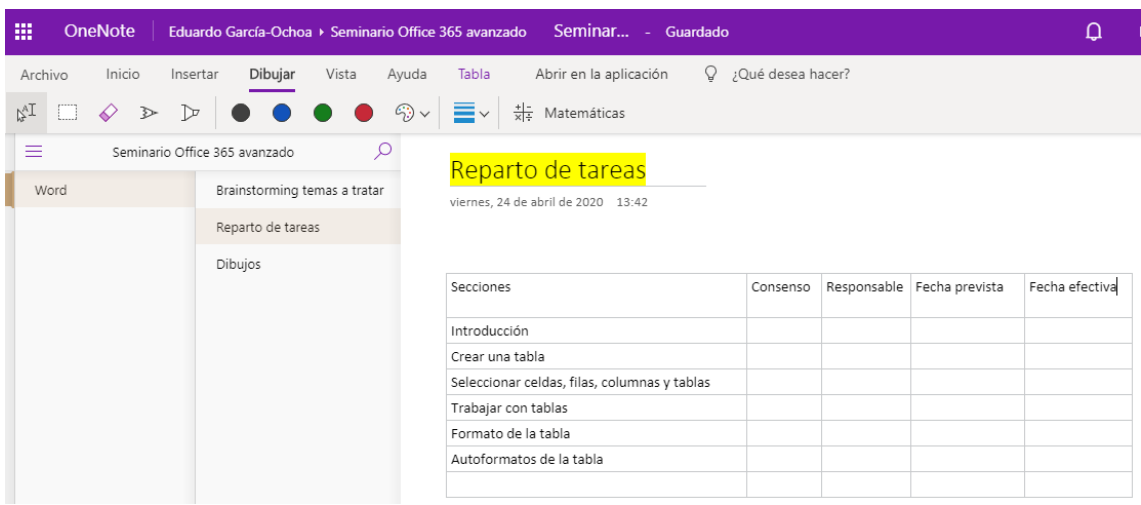

Si necesito decidir asíncronamente algún aspecto, puede vincular directamente un formulario que tenga predefinido o crear uno nuevo desde Forms:

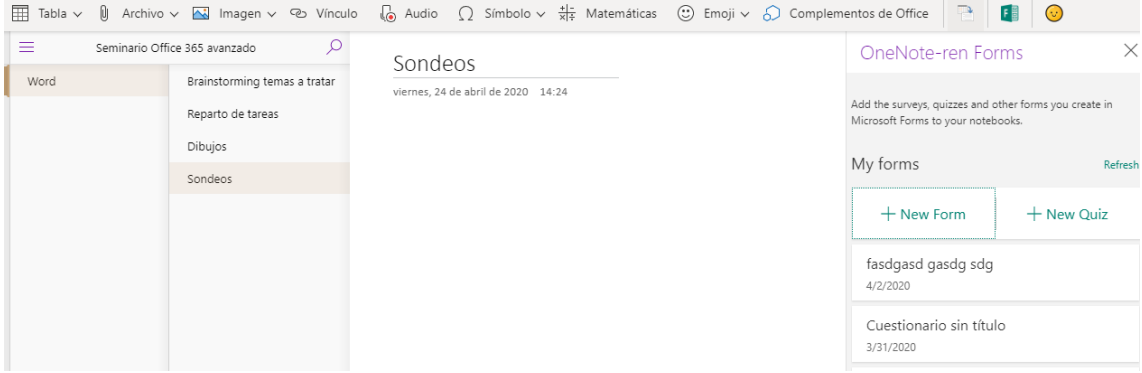

# 2. Características más importantes de OneNote

#### Organizar los datos en el cuaderno

Organizar los datos en el cuaderno es una de las mejores características de OneNote. Un cuaderno se compone de una o más secciones, y cada sección contiene las páginas o subpáginas individuales. Almacenamos información en forma de texto, imagen, audio y video.

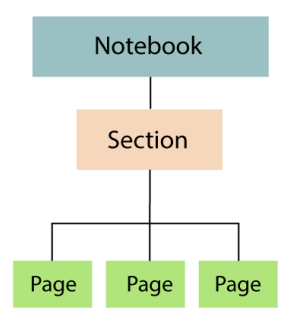

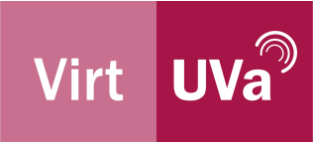

#### Clipper web

El cortapapeles OneNote permite extraer información de una página web a OneNote. Puede acceder a las páginas web recortadas en cualquier ordenador, tabletas o teléfonos instalando el módulo para el navegador.

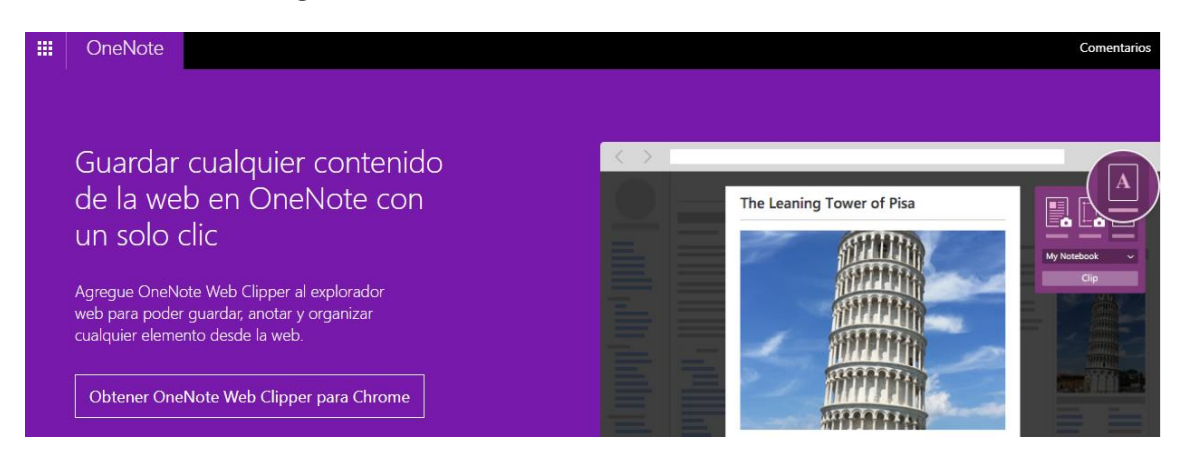

#### Plantillas

La plantilla es un diseño prediseñado de OneNote que contiene varias plantillas incorporadas, incluyendo fondos de página decorativos, apariencia uniforme o un diseño consistente.

#### Búsqueda de texto

OneNote tiene la capacidad de buscar texto por todo el cuaderno o por secciones específicas del mismo. Basta presionar Ctrl+F para activar el panel de búsqueda y escribir lo que desea buscar.

#### Grabación

Insertar una grabación es una de las características más importantes de OneNote. En OneNote, puedes grabar audio o vídeo haciendo clic en Insertar -> Grabar audio o vídeo. Te ayuda a grabar cualquier entrevista, notas importantes con su propia voz, etc.

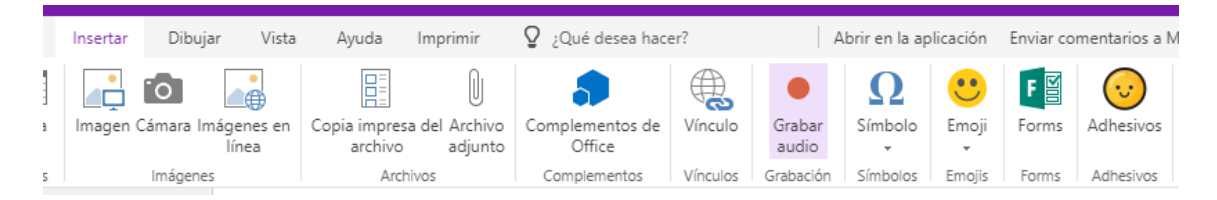

#### Proteger las secciones con una contraseña

OneNote proporciona una contraseña de seguridad para cada sección de un cuaderno. Para proteger una sección con una contraseña, haz clic con el botón derecho del ratón en la sección y selecciona Proteger esta sección con una contraseña (versión de escritorio).

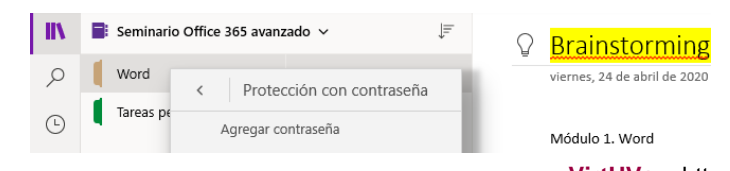

VirtUVa - http://virtuva.uva.es 9 Centro de Enseñanza Online, Formación e Innovación Docente de la Universidad de Valladolid

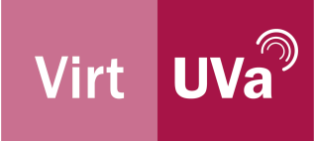

## Etiquetas

Las etiquetas de OneNote te ayudan a organizar el contenido, a recordar tareas o a encontrar el contenido en función de las etiquetas que lleva.

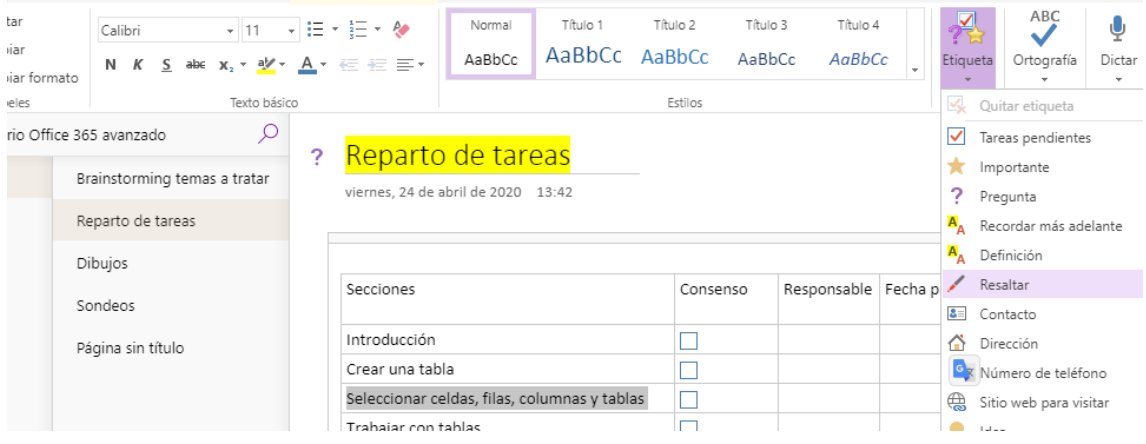

#### Traducir notas

OneNote te permite traducir las notas entre idiomas (versión de escritorio).

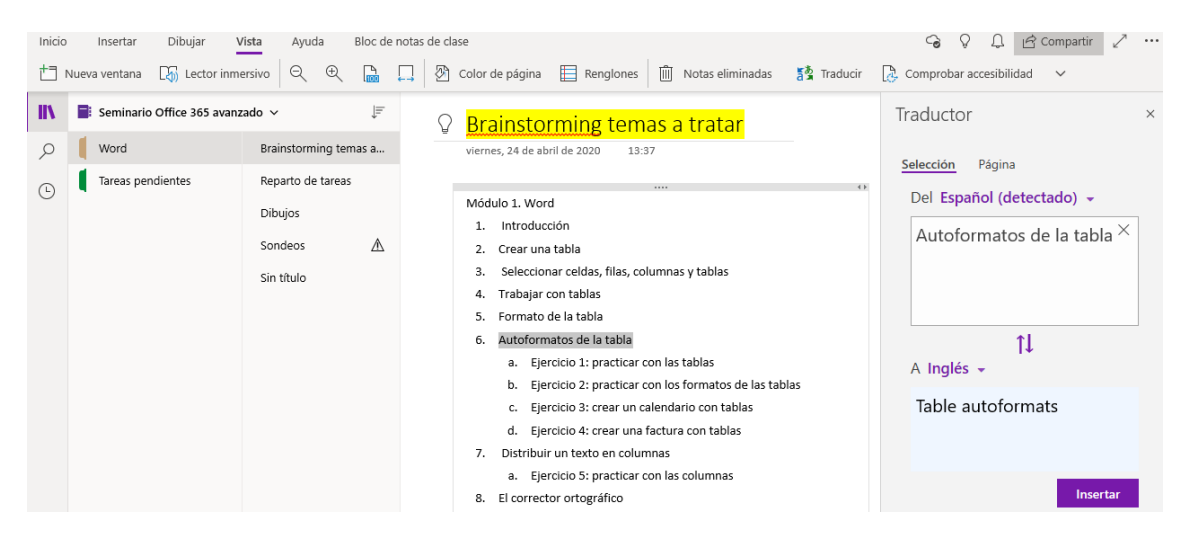

#### Lápiz a texto y lápiz a fórmulas matemáticas

OneNote para Windows 10 tiene un reconocimiento de escritura a mano integrado que puede convertir las notas escritas a mano en texto mecanografiado. También puedes usar esta característica para convertir la entrada manuscrita en las notas a ecuaciones matemáticas, ya sea para resolver problemas de matemáticas o para darle un formato uniforme a las ecuaciones antes de compartirlas con otras personas.

https://support.microsoft.com/eses/office/cambiar-la-entrada-manuscrita-en-texto-o-enmatem%c3%a1ticas-en-onenote-para-windows-10-d865a2ea-9b2d-4738-afe7-157ce309721a?ui=es-es&rs=es-es&ad=es

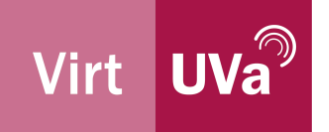

# **OneDrive**

OneDrive permite trabajar desde cualquier lugar, y desde múltiples dispositivos, gracias al espacio común donde alojar los archivos, tanto cuando tenemos conexión a internet como cuando carecemos de ella. Además, permite considerar el tipo de acceso que se quiere dar a los ficheros a las personas que no forman parte de la institución.

OneDrive de Microsoft 365 permite a los usuarios tener TODOS sus archivos en un solo lugar archivos individuales o de equipo - respaldados y protegidos. No sólo podemos vincular a este espacio los ficheros de la carpeta principal Con la función "Redirigir y mover las carpetas conocidas de Windows a OneDrive" permite en ciertos casos extender esta característica a las carpetas de Documentos, Imágenes y Escritorio en Windows.

OneDrive sólo sincroniza los cambios en el archivo en lugar de todo el archivo, lo que se llama sincronización diferencial, ahorrando ancho de banda. Además, la gestión de carga inteligente permite a OneDrive cargar datos en segundo plano consumiendo únicamente el ancho de banda no utilizado y no interfiriendo con otras aplicaciones que utilizan la red.

# 1. Digitalizar documentos físicos

Para los documentos físicos que tengamos en casa o en la oficina podemos emplear la opción de digitalización que se encuentra disponible en la app móvil de OneDrive, que permite digitalizar y compartir notas escritas y documentos físicos con compañeros.

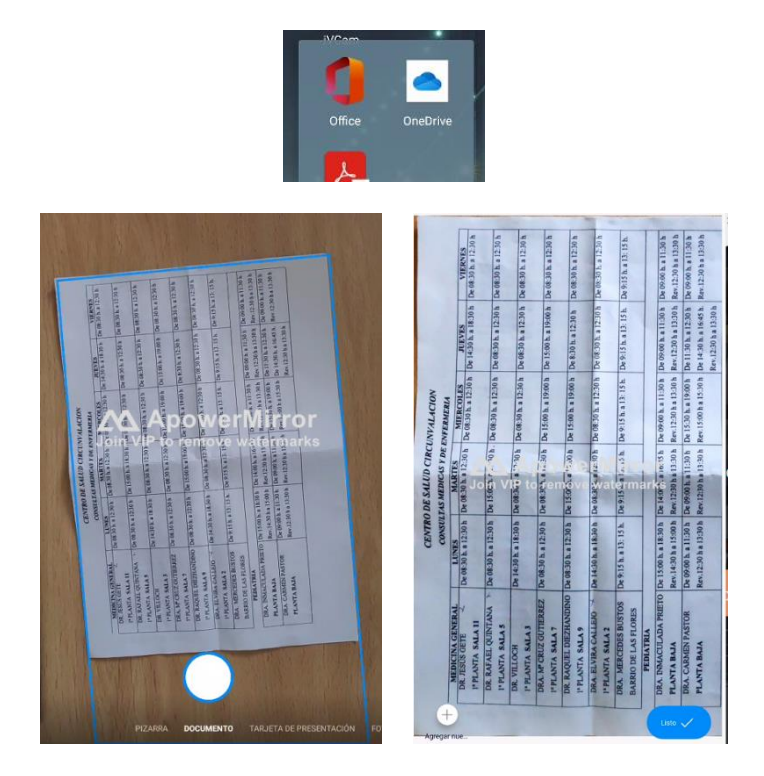

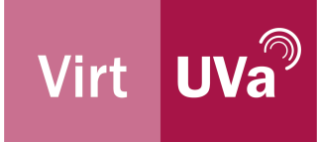

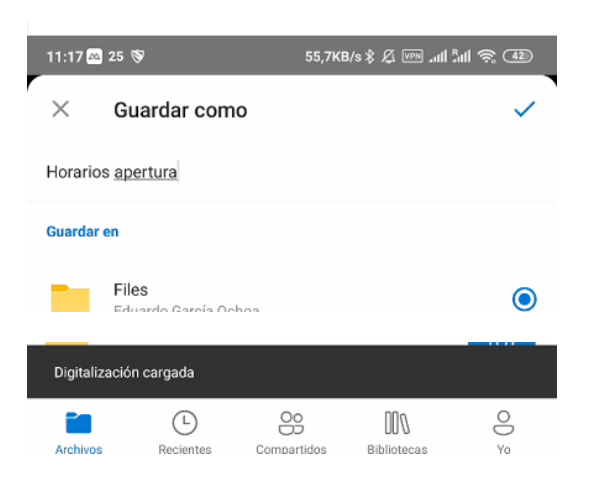

# 2. Compartir archivos

El trabajo en equipo es una de las claves recomendadas para obtener resultados óptimos en todo tipo de actividades, y en el ámbito universitario por supuesto que también. Desde trabajos de investigación interdisciplinares de alto nivel, hasta una tarea educativa propuesta como ejercicio, la interacción con nuestros semejantes mejora el resultado de nuestras acciones. En el entorno virtual o a distancia esto es también posible si usamos la edición colaborativa de documentos. OneDrive permite elegir y limitar quién puede acceder al contenido compartido y evitar ediciones o descargas, así como un continuo intercambio de ficheros por correo electrónico con adjuntos en diferentes versiones sin conocer con exactitud el estado del contenido del fichero.

La primera de las herramientas que Microsoft 365 ofrece en este sentido, existente así mismo en la mayor parte de herramientas online como Google Drive o Dropbox, es la compartición de documentos mediante enlaces o designación nominal de usuari@s con permiso de lectura y/o edición de los ficheros.

Ya se había comentado en guías anteriores como efectuar esta compartición desde un ordenador pulsando con el botón derecho en la carpeta o fichero sobre el que iniciar el proceso de compartición:

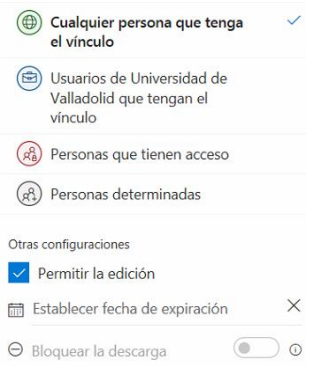

pero también se puede efectuar desde la versión online de OneDrive. Bien pulsando en el círculo que precede al fichero en cuestión y posteriormente pulsando en "Compartir" de la parte superior, o bien directamente pulsando en los 3 puntitos verticales tras el nombre de un fichero

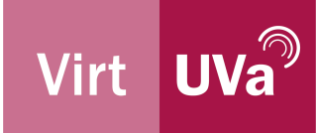

y después en la opción "Compartir", se abrirá el panel con el que establecer los permisos compartidos sobre el fichero, por defecto para cualquier usuari@ (es decir, no vinculado a la UVa) y con permisos de sólo lectura. Pulsando en la bola verde, aparecen el resto de opciones.

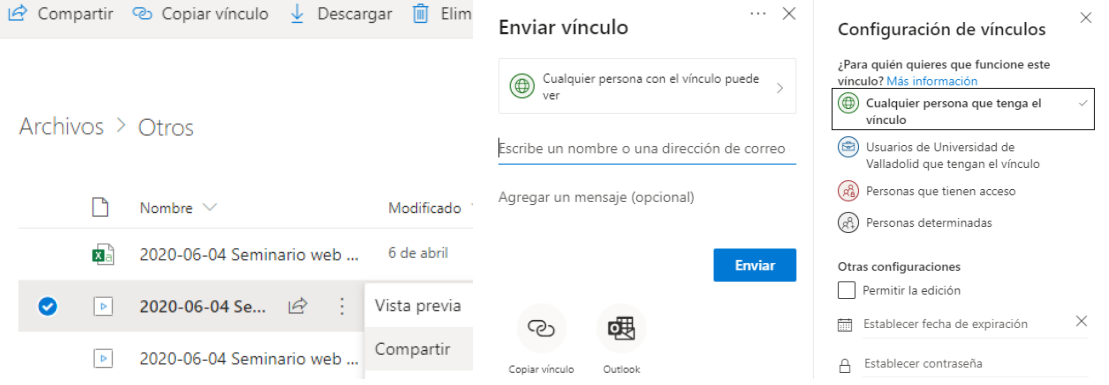

La integración nativa con los equipos de Microsoft y Outlook también te permite generar enlaces a tus archivos en la nube directamente dentro de tus conversaciones, asegurándote de que todo el mundo esté usando la última versión del documento.